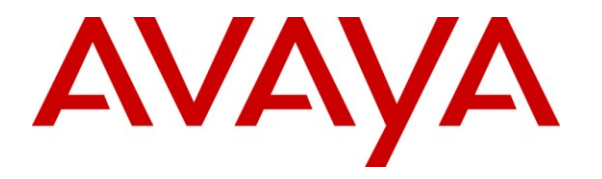

**Avaya Solution & Interoperability Test Lab**

# **Application Notes for ALI Solutions OnQ with Avaya Proactive Contact 5.0 with PG230 – Issue 1.0**

#### **Abstract**

These Application Notes describe the configuration steps required for ALI Solutions OnQ to interoperate with Avaya Proactive Contact 5.0 with PG230. ALI Solutions OnQ is a solution for automating and centralizing call center campaign management.

In the compliance testing, ALI Solutions OnQ used the Event Services interface from Avaya Proactive Contact to monitor activities associated with an infinite job, and used the SFTP interface to dynamically retrieve call results and send call records. The call records were processed by customized scripts on Avaya Proactive Contact and appended to the calling list for the infinite job.

Information in these Application Notes has been obtained through DevConnect compliance testing and additional technical discussions. Testing was conducted via the DevConnect Program at the Avaya Solution and Interoperability Test Lab.

# **1. Introduction**

These Application Notes describe the configuration steps required for ALI Solutions OnQ to interoperate with Avaya Proactive Contact 5.0 with PG230. ALI Solutions OnQ is a solution for automating and centralizing call center campaign management.

In the compliance testing, ALI Solutions OnQ used the Event Services interface from Avaya Proactive Contact to monitor job statistics, call events, and agent events associated with an infinite job, and used the SFTP interface to dynamically retrieve call results to determine when and what to send in the next batch of call records. The batch of call records were sent via the SFTP interface, processed by customized scripts on Avaya Proactive Contact, and appended to the calling list for the infinite job.

The integration required custom scripts on Avaya Proactive Contact that were developed by Avaya Professional Services. The functions of the custom scripts included checking and appending received call records to the applicable calling list, posting of call transaction results, posting of daily cumulative call transaction results, and nightly clearing of calling list. The development and deployment of the customized scripts are assumed to be in place and not described in these Application Notes.

This compliance test covered the Avaya Proactive Contact with PG230 deployment option. The results should be applicable to the Avaya Proactive Contact Standalone deployment option.

# **2. General Test Approach and Test Results**

The feature test cases were performed both automatically and manually. Upon start of the ALI Solutions OnQ application, the application automatically used Event Services to check job statistics, call events, and agent states associated with the infinite job, and sent call records on an as-needed basis to append to the calling list.

For the manual part of the testing, each call was handled manually using the Avaya Proactive Contact Agent application to pace the outbound calls.

The serviceability test cases were performed manually by disconnecting/reconnecting the Ethernet connection to ALI Solutions OnQ.

The verification of tests included using the ALI Solutions OnQ logs for proper message exchanges, and comparing the statistics reported by the ALI Solutions OnQ Client application against the job monitoring tool on Avaya Proactive Contact.

#### **2.1. Interoperability Compliance Testing**

The interoperability compliance test included feature and serviceability testing.

The feature testing focused on verifying the following on ALI Solutions OnQ:

- Handling of real-time job statistics, call events, and agent states from Avaya Proactive Contact Event Services.
- Proper reporting of statistics for the infinite job.
- Proper retrieval of call transaction results and sending of call records using SFTP.
- Proper interpretation of call transaction results from both the SFTP and Event Services call event methods.

The serviceability testing focused on verifying the ability of ALI Solutions OnQ to recover from adverse conditions, such as disconnecting/reconnecting the Ethernet connection to the ALI Solutions OnQ server.

### **2.2. Test Results**

All test cases were executed and passed. The one observation from the compliance testing is that ALI Solutions OnQ does not currently utilize the cumulative statistics that are generated and posted by the Proactive Contact custom scripts.

### **2.3. Support**

Technical support on ALI Solutions OnQ can be obtained through the following:

- **Phone:** (512) 328-8215
- Email: [support@alisolutions.com](mailto:support@alisolutions.com)

# **3. Reference Configuration**

As shown in the test configuration below, ALI Solutions OnQ solution consists of the OnQ server, and the OnQ client. In the compliance testing, the ALI Solutions OnQ Client application was running on the supervisor PC.

The Avaya Aura® Session Manager and Avaya Aura® System Manager were used in the configuration to support the Avaya A175 Desktop Video Device.

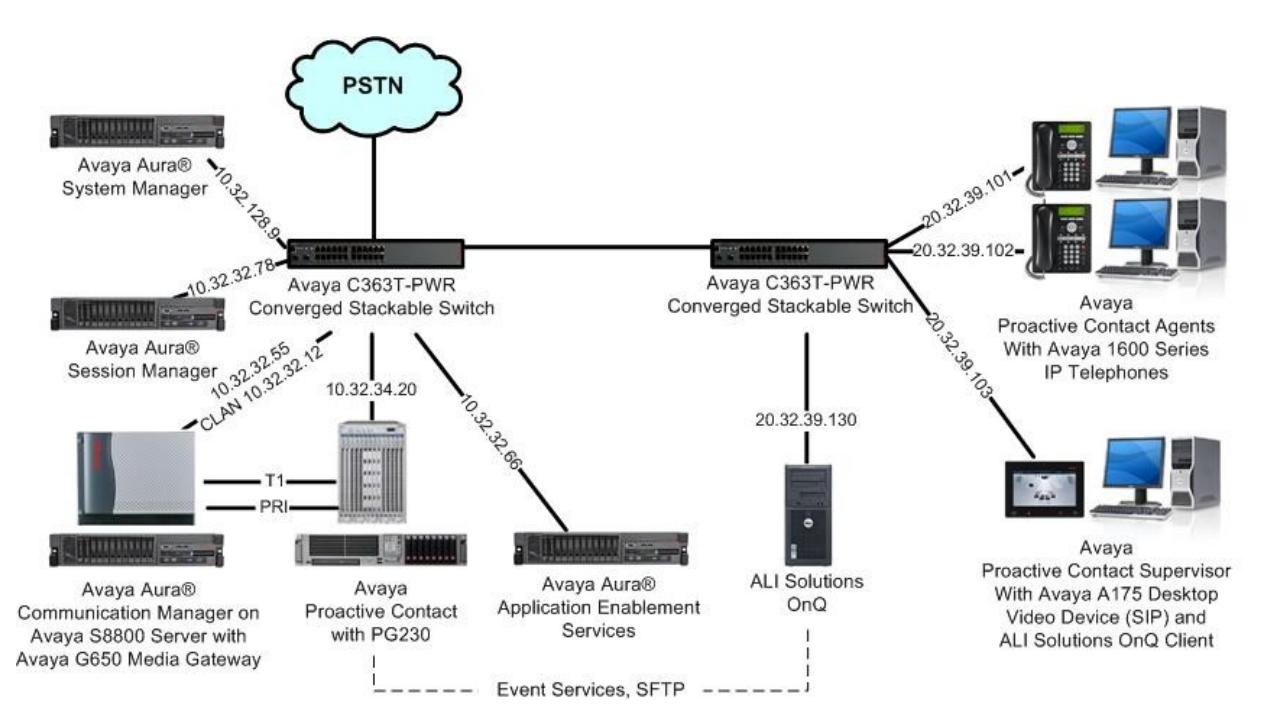

# **4. Equipment and Software Validated**

The following equipment and software were used for the sample configuration provided:

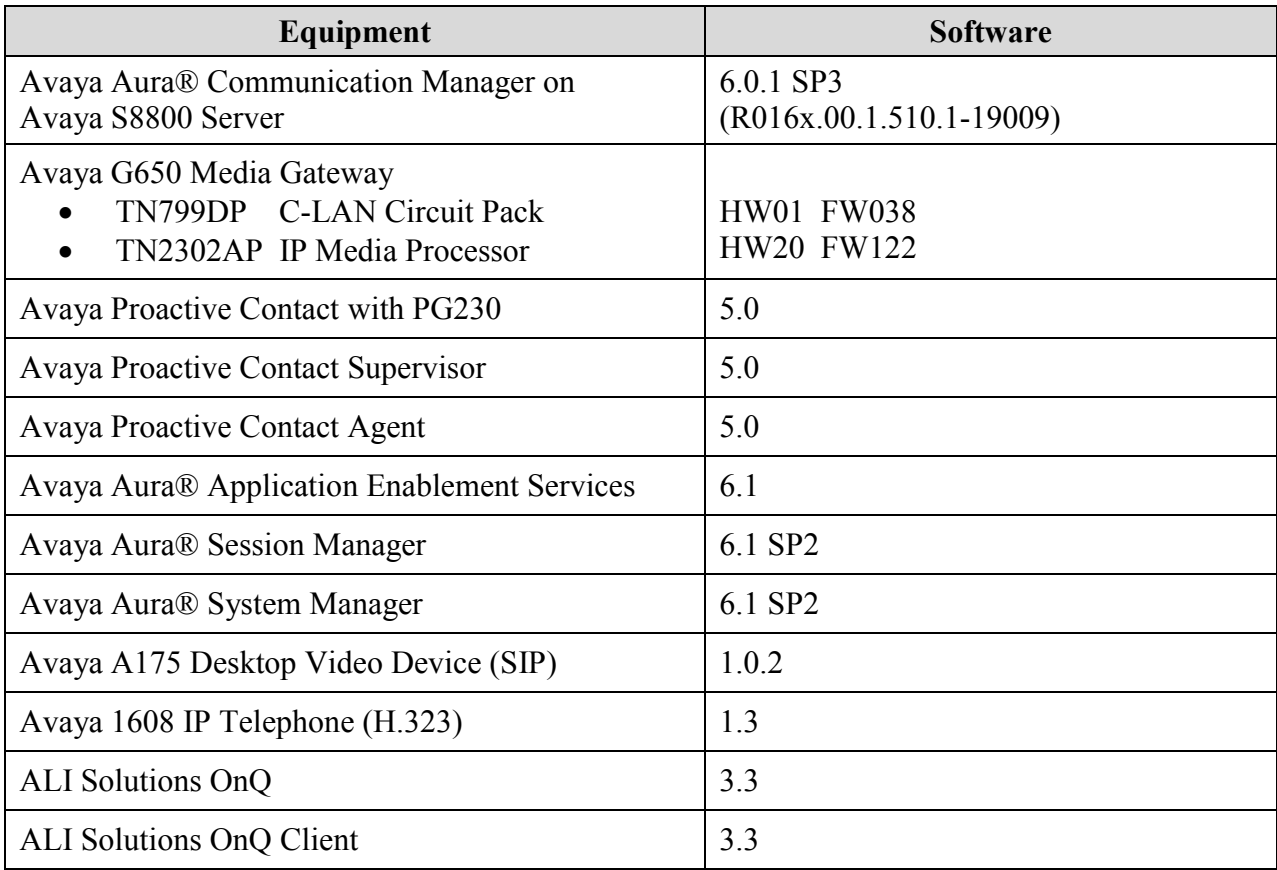

### **5. Configure Avaya Proactive Contact**

This section provides the procedures for configuring Avaya Proactive Contact. The procedures include the following areas:

- Obtain host name
- Administer SFTP user
- Obtain job name
- Obtain calling list details

#### <span id="page-5-0"></span>**5.1. Obtain Host Name**

Log in to the Linux shell of the Proactive Contact server. Use the "uname -a" command to obtain the host name, which will be used later to configure ALI Solutions OnQ.

In the compliance testing, the host name of the Proactive Contact server is "lzpds4", as shown below.

```
$ uname -a
Linux lzpds4b 2.6.18-238.1.1.el5PAE #1 SMP Tue Jan 4 13:53:16 EST 2011 i686 athlon 
i386 GNU/Linux
LZPDS4B(admin)@/opt/avaya/pds [1001]
\mathsf{S}
```
#### <span id="page-5-1"></span>**5.2. Administer SFTP User**

At the Linux prompt, enter the command "menu sysadm" to display the **ADMINISTRATOR MAIN MENU** screen shown below. Enter "2" to select **Administrative tasks**.

```
 ADMINISTRATOR MAIN MENU
 0. Exit
 1. Display help
  2. Administrative tasks
  3. Back up, restore and verify
  4. Manage backup configuration file
  5. Inbound calling lists
 6. IVR administration
 7. Transfer and process records
 8. Voice messages
 9. Manage database accounts
 10. View customer support information
 11. View APS information
 Enter Command Number: 2
```
The **ADMINISTRATIVE TASKS** screen is displayed. Enter "2" to select **Manage user accounts**.

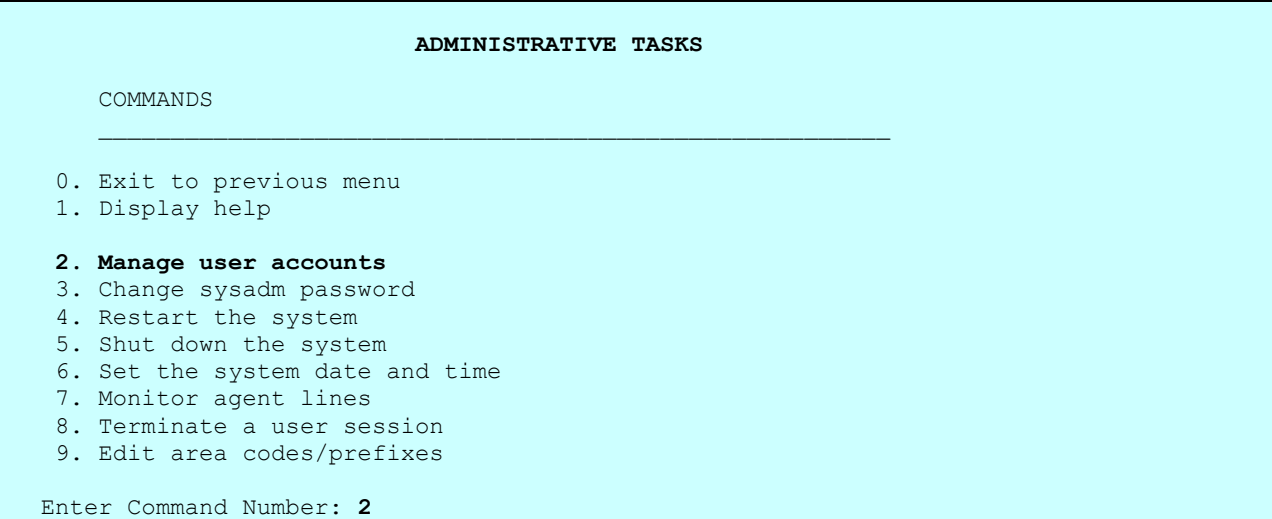

The **MANAGE USER ACCOUNTS** screen is displayed next. Enter **CTRL-L** to add a new user login. Enter desired **USER NAME**, **PASSWORD**, and **DESCRIPTION** for the new login. For **GROUP FOR LOGIN**, enter "sysadm".

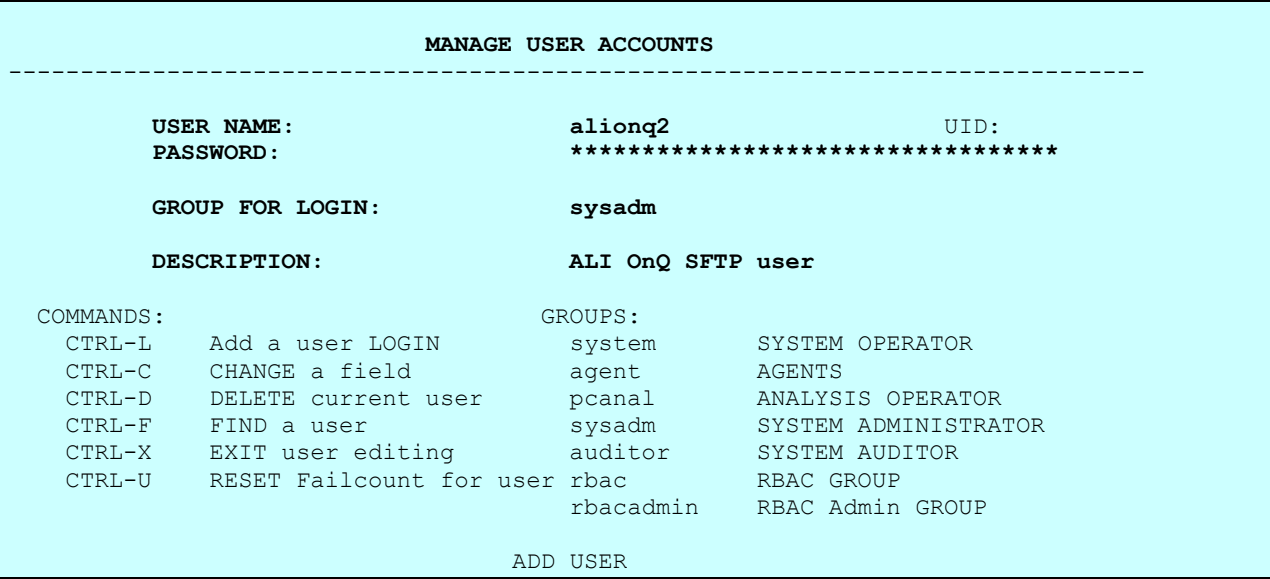

At the Linux prompt, switch to the super user account and use the "usermod –d" command to set the home directory for the SFTP user, as shown below.

In the compliance testing, the shared directory "opt/avaya/pds/xfer/pub" was created as part of the custom script development, and was used for sharing file transfers with ALI Solutions OnQ. Make a note of the directory path, which will be used later to configure ALI Solutions OnQ.

```
$ usermod –d /opt/avaya/pds/xfer/public/onq alionq2
lzpds4b@/opt/avaya/pds [117]
```
#### <span id="page-7-0"></span>**5.3. Obtain Job Name**

From a PC running the Proactive Contact Supervisor application, select **Programs > Avaya > Proactive Contact 5.0 > Supervisor > Editor** to display the **Editor** screen below.

Follow [2] to create an infinite job that will be used to integrate with ALI Solutions OnQ. In the compliance testing, the job name was "onq\_list70", as shown below.

In the **Job Detail** tab, note the **Earliest start** and **Latest stop time** values, which will be used later to configure ALI Solutions OnQ.

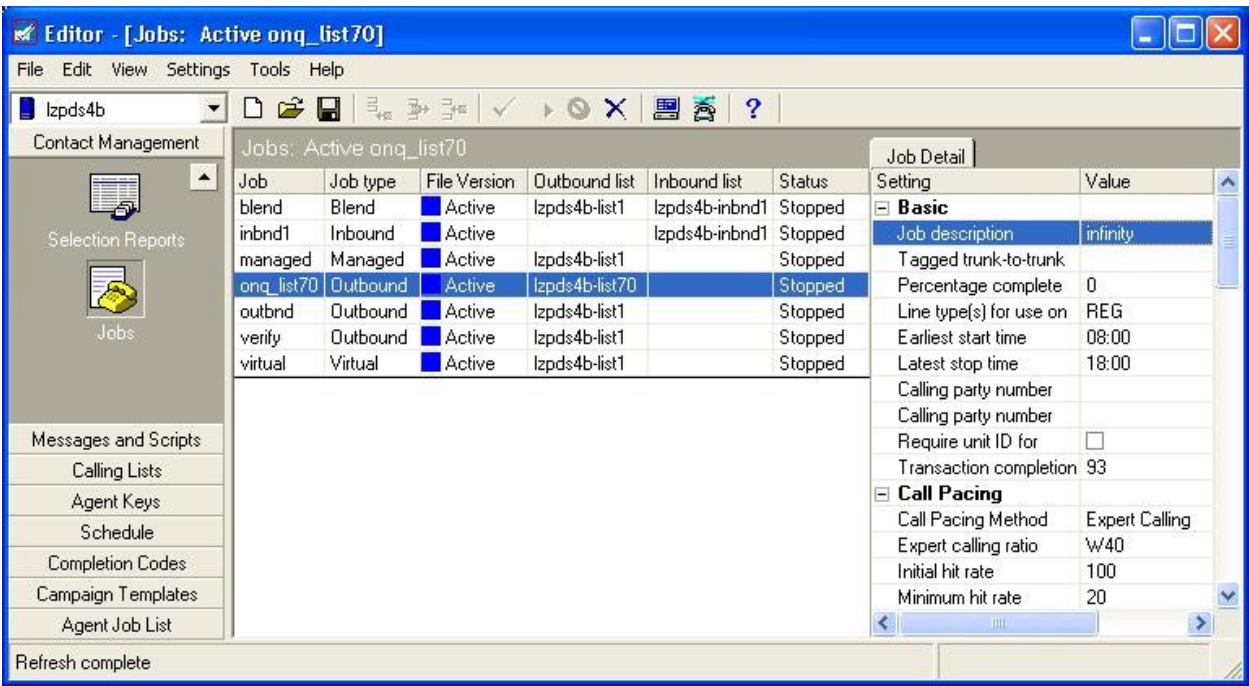

### <span id="page-8-0"></span>**5.4. Obtain Calling List Details**

Note that the calling list created for the infinite job was "list70", as shown in the screenshot below. The Proactive Contact custom scripts will expect the file name of the raw call records from ALI Solutions OnQ to use the syntax "rcvfilexx.raw", where "xx" is the applicable list number, in this case "70".

Prior to the integration, the details of the calling list shown in the **Calling List Dictionary** tab needs to be sent to ALI Solutions OnQ, which will be used to dictate the format of the call records.

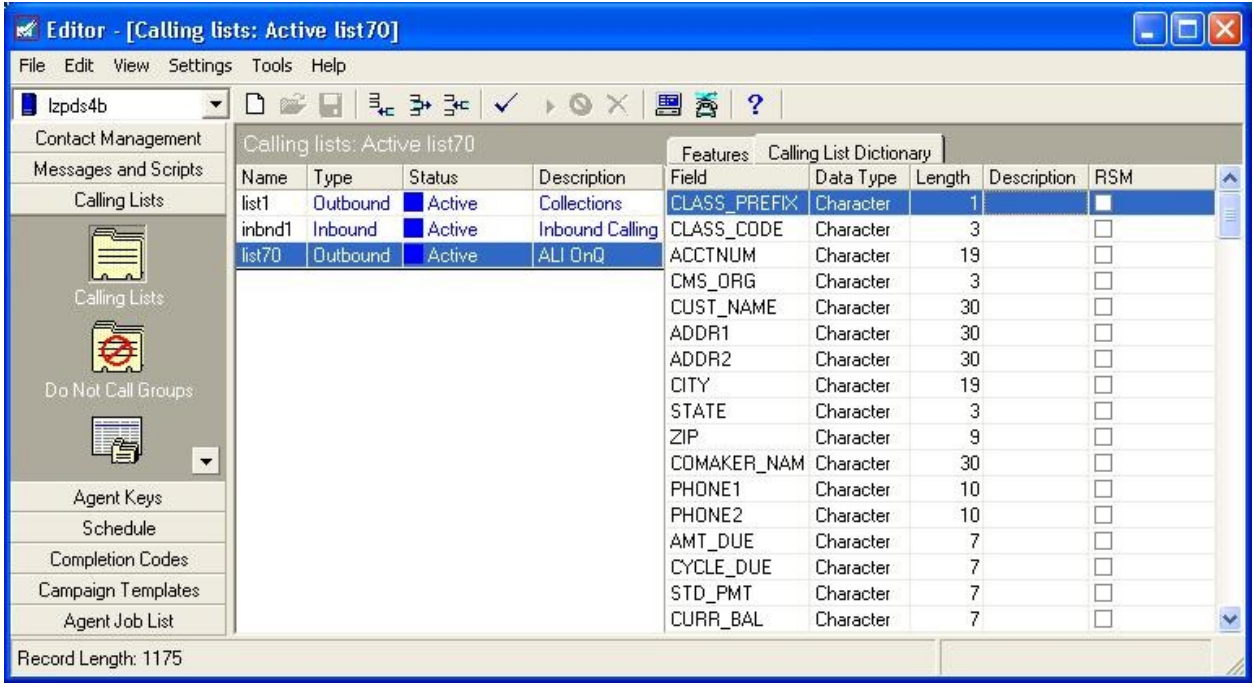

# **6. Configure ALI Solutions OnQ**

This section provides the procedures for configuring ALI Solutions OnQ. The procedures include the following areas:

- Launch OnQ Client
- Administer dialer
- Administer queue
- Administer extraction

#### **6.1. Launch OnQ Client**

From a PC running the OnQ Client application, select **Start > All Programs > OnQ Client 3.3 > OnQ Client 3.3** to display the **Login** screen shown below. Enter the appropriate credentials.

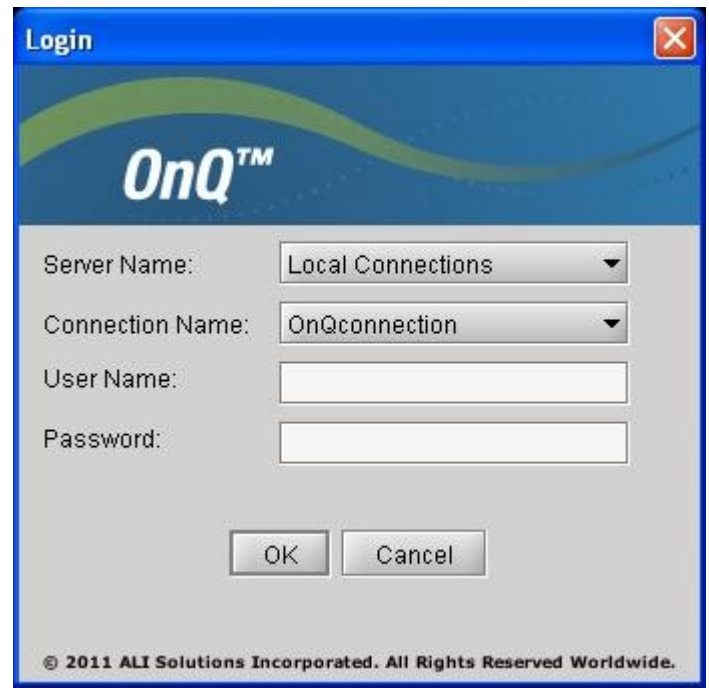

#### **6.2. Administer Dialer**

The **OnQ 3 Client** screen is displayed. Select **Configuration** from the top menu.

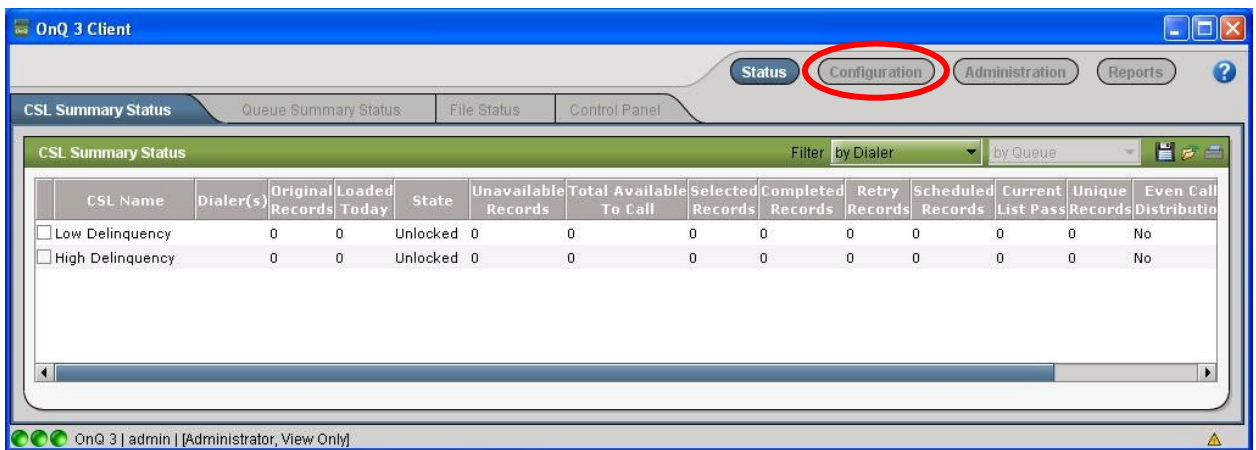

The screen below is displayed next. Click on the **Add Dialer** icon to add a dialer.

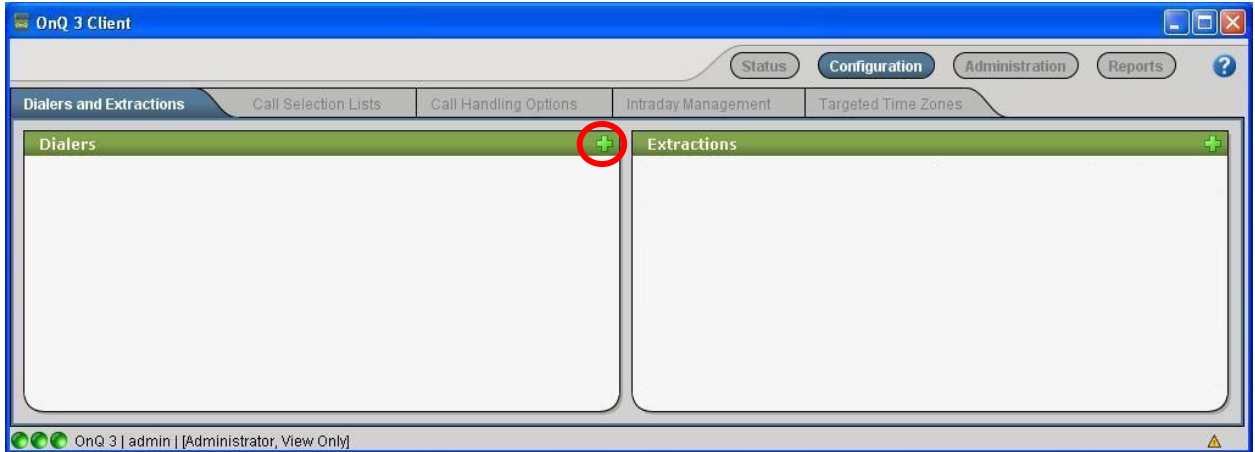

The **Dialer type** pop-up box is displayed. Select "Avaya" from the drop-down list.

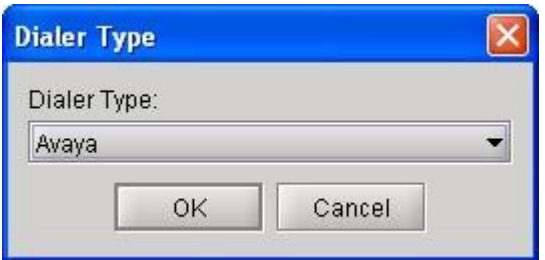

The screen below is displayed next. Enter the following values for the specified fields, and retain the default values for the remaining fields.

- **Dialer Name:** A desired name.
- **Dialer Version:** "PC5"
- **Dialer Time Zone:** Select the appropriate time zone.
- **FTP Hostname:** Host name of Avaya Proact Contact from **Section [5.1](#page-5-0)**.
- **FTP Username:** The SFTP user name from **Section [5.2](#page-5-1)**.
- **Password/Passphrase:** The SFTP user password from **Section [5.2](#page-5-1)**.
- **Results Directory:** The shared directory path from **Section [5.2](#page-5-1)**.
- **Local Temp Directory:** A desired local directory for temporary files.
- **Use Secure FTP:** Check this field.
- **Results File:** Enter "results.dat".
- **Name service Host:** Host name of Avaya Proactive Contact from **Section [5.1](#page-5-0)**.
- **Event Server Host:** Host name of Avaya Proactive Contact from **Section [5.1](#page-5-0)**.
- **Event Server User:** Name of the Avaya Proactive Contact Event Service client.
- **Event Server Password:** Password of the Avaya Proactive Contact Event Service client.
- **Use Event Services SSL:** Check this field.

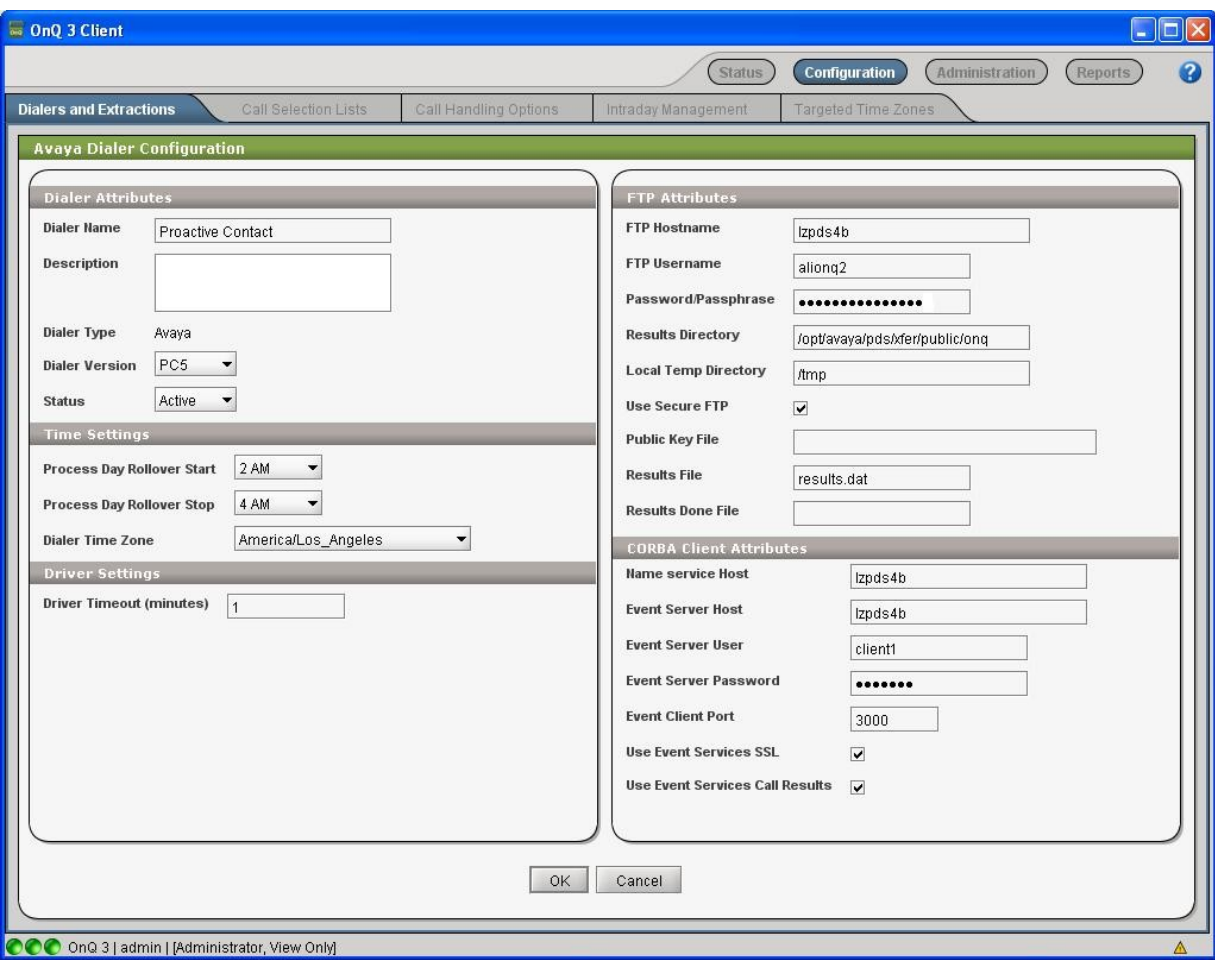

Solution & Interoperability Test Lab Application Notes ©2011 Avaya Inc. All Rights Reserved.

#### **6.3. Administer Queue**

The screen is updated with the newly added dialer, as shown below. Click on the **Add Queue** icon to add a queue to the dialer.

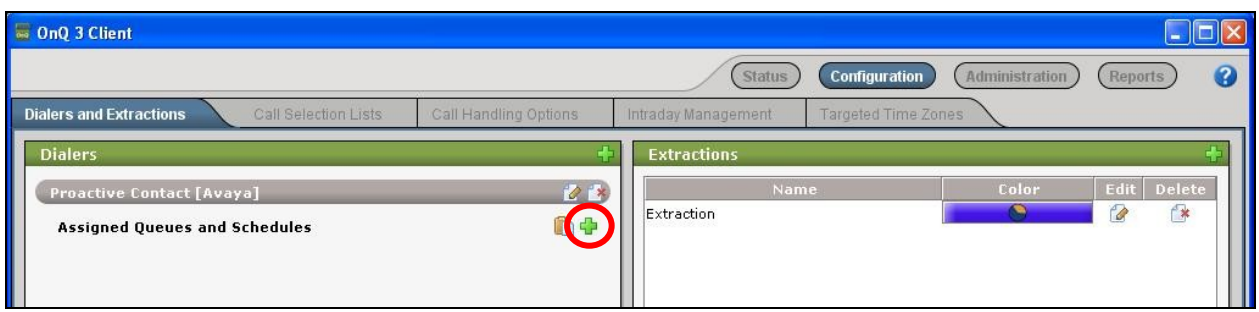

The screen below is displayed next. Enter the following values for the specified fields, and retain the default values for the remaining fields.

- 
- 
- 
- 
- 
- 
- 
- 

• Queue Name: A descriptive name.

- **Job Name:** The name of the infinite job from **Section [5.3](#page-7-0)**.
- **Record Send Length:** Enter the applicable length of the call record.
- **Send Directory:** The shared directory path from **Section [5.2](#page-5-1)**.
- **Send File:** The file name to use for raw call records from **Section [5.4](#page-8-0)**.
- **Default Record Send:** The desired number of records to send in the initial batch.

 **Minimum Dialer List Depth:** The minimum number of records to maintain on the dialer. **Governor Value:** The maximum number of records in a single batch.

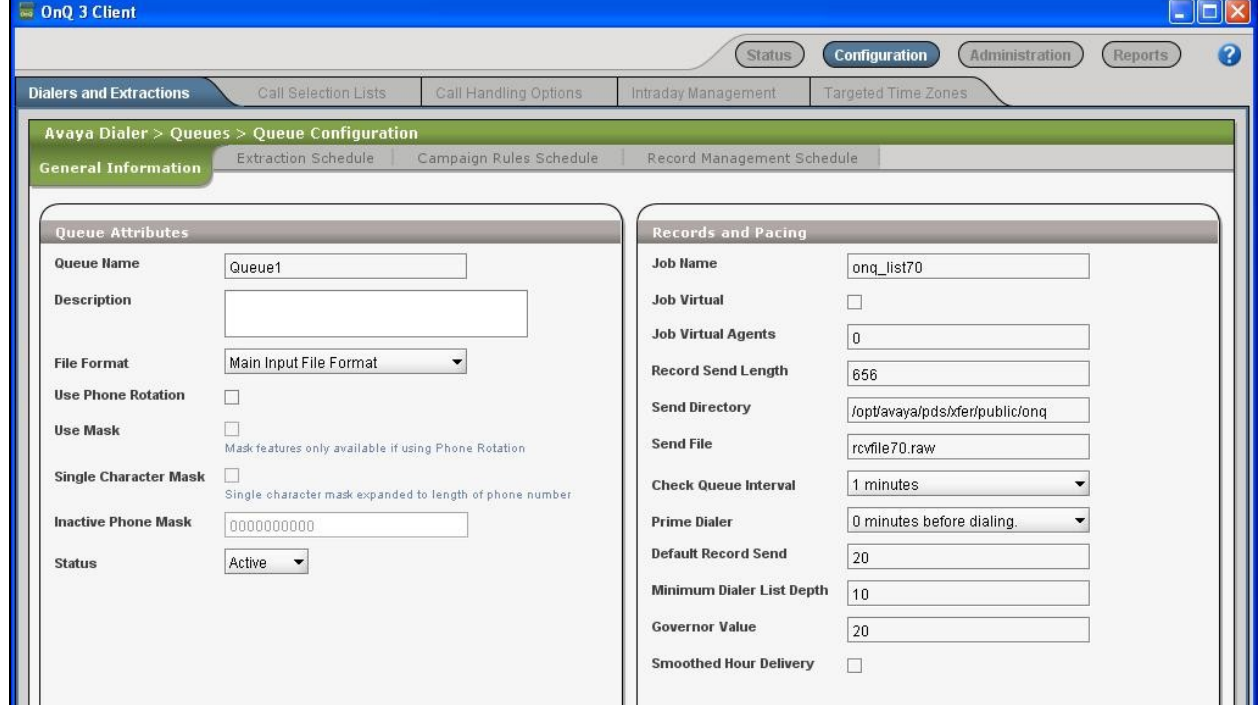

### **6.4. Administer Extraction**

Follow [4] to create an extraction schedule for the new queue, which should match the infinite job schedule from **Section [5.3](#page-7-0)**. The extraction schedule used for the compliance testing is shown below.

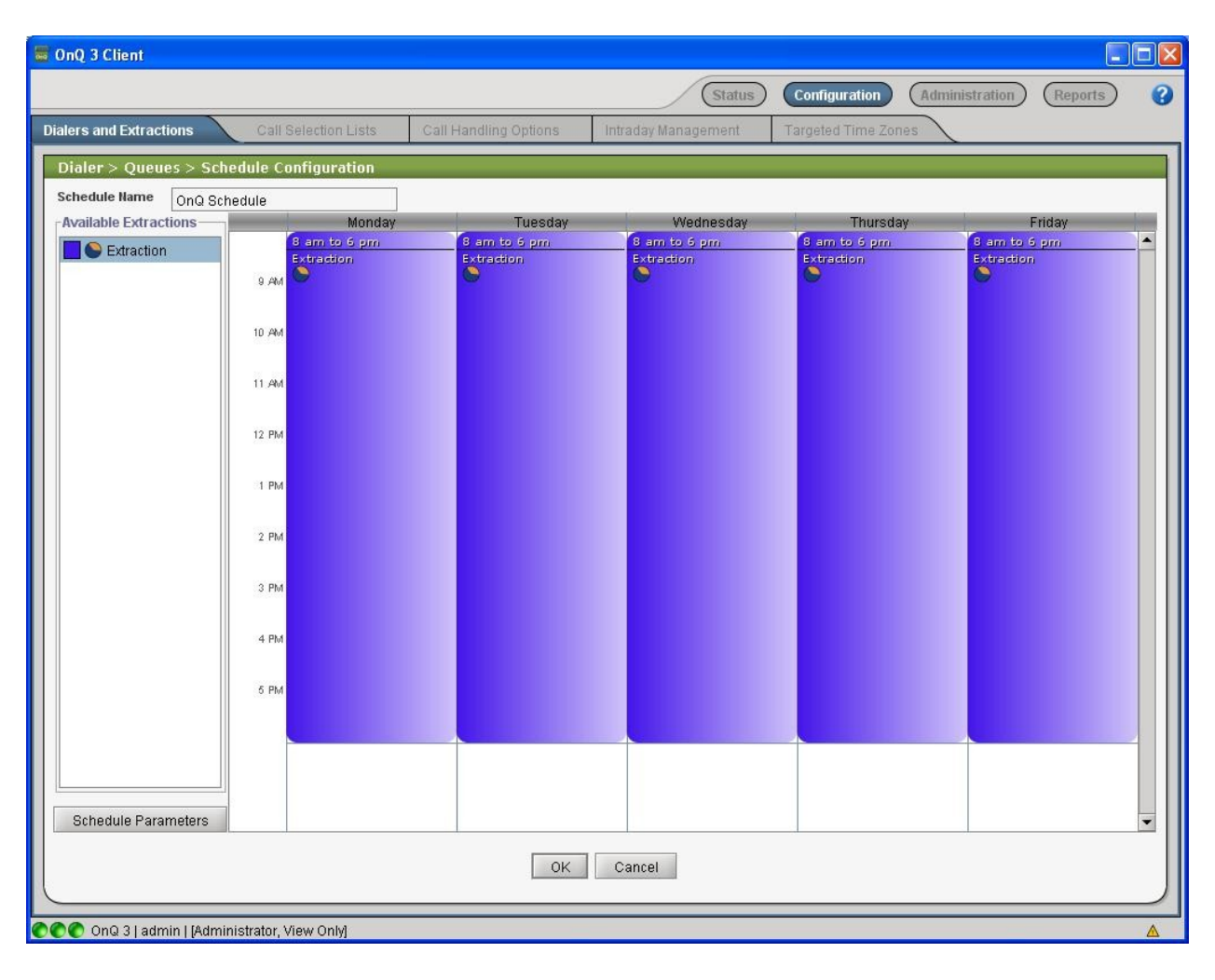

## **7. Verification Steps**

This section provides the tests that can be performed to verify proper configuration of Avaya Proactive Contact and ALI Solutions OnQ.

### <span id="page-14-0"></span>**7.1. Verify Avaya Proactive Contact**

Log into the Linux shell of the Proactive Contact server, and issue the "netstat | grep enserver" command. Verify that there is an entry showing an **ESTABLISHED** connection between the Proactive Contact Event Server and ALI Solutions OnQ, as shown below.

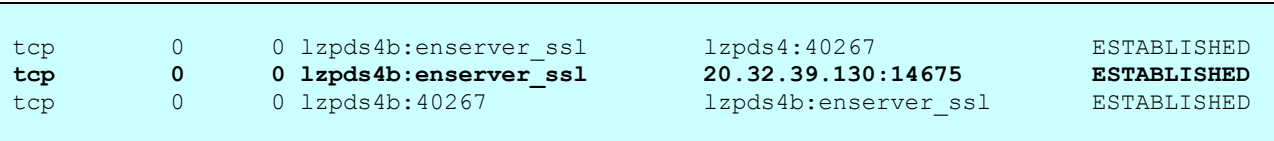

Start the infinite job, and log agents in to handle the outbound calls. Issue the "jobmon" command and select the applicable job to monitor. In the **Job Activity Summary Statistics** screen, verify that records are being selected and that phone calls are being made, as shown below.

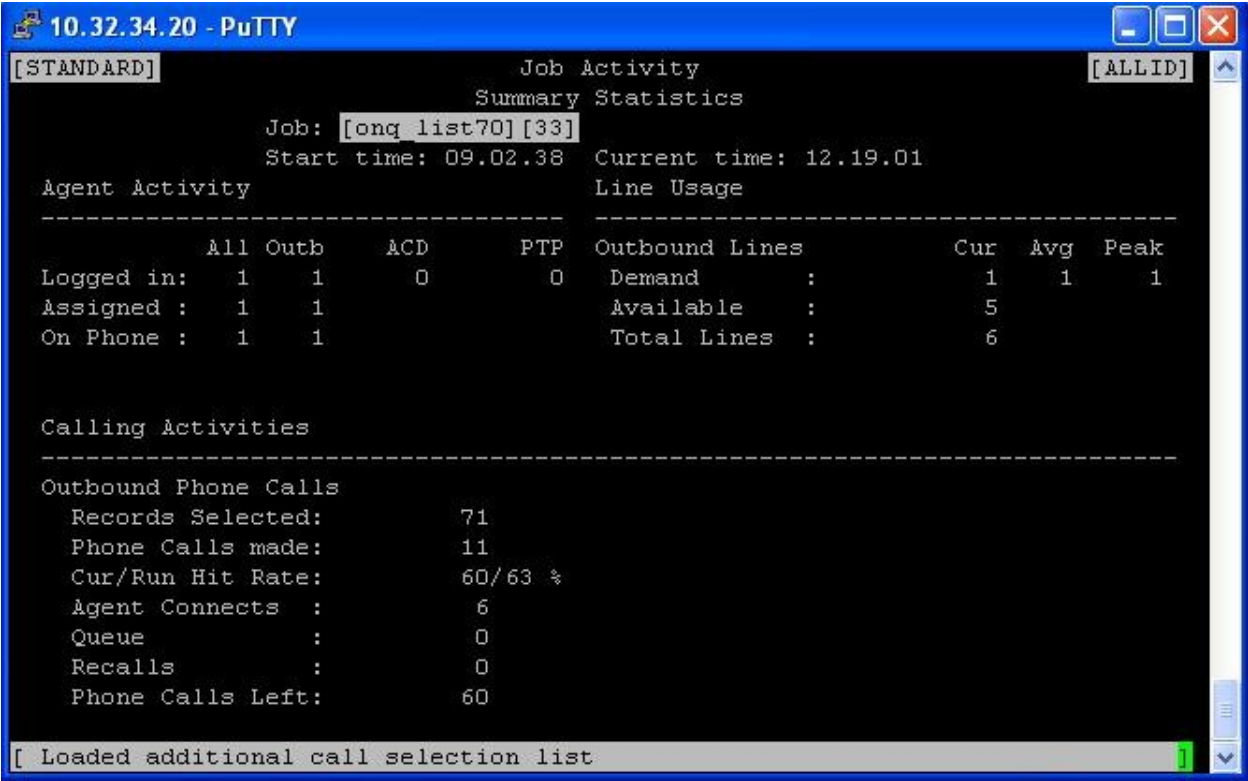

### **7.2. Verify ALI Solutions OnQ**

From the OnQ Client application, select **Status** from the top menu, followed by **Queue Summary Status** to display the screen below. In the lower pane, verify that the following field values match to the corresponding values from Proactive Contact.

- Status: "Active"
- **Job Depth:** The number of phone calls left from **Section [7.1](#page-14-0)**.
- **Job State:** "Active"
- 
- **Current Hit Rate:** The current hit rate from **Section [7.1](#page-14-0)**.
- **Running Hit Rate:** The run hit rate from **Section [7.1](#page-14-0)**.
- **Outbound Connections:** The number agent connects from **Section [7.1](#page-14-0)**.

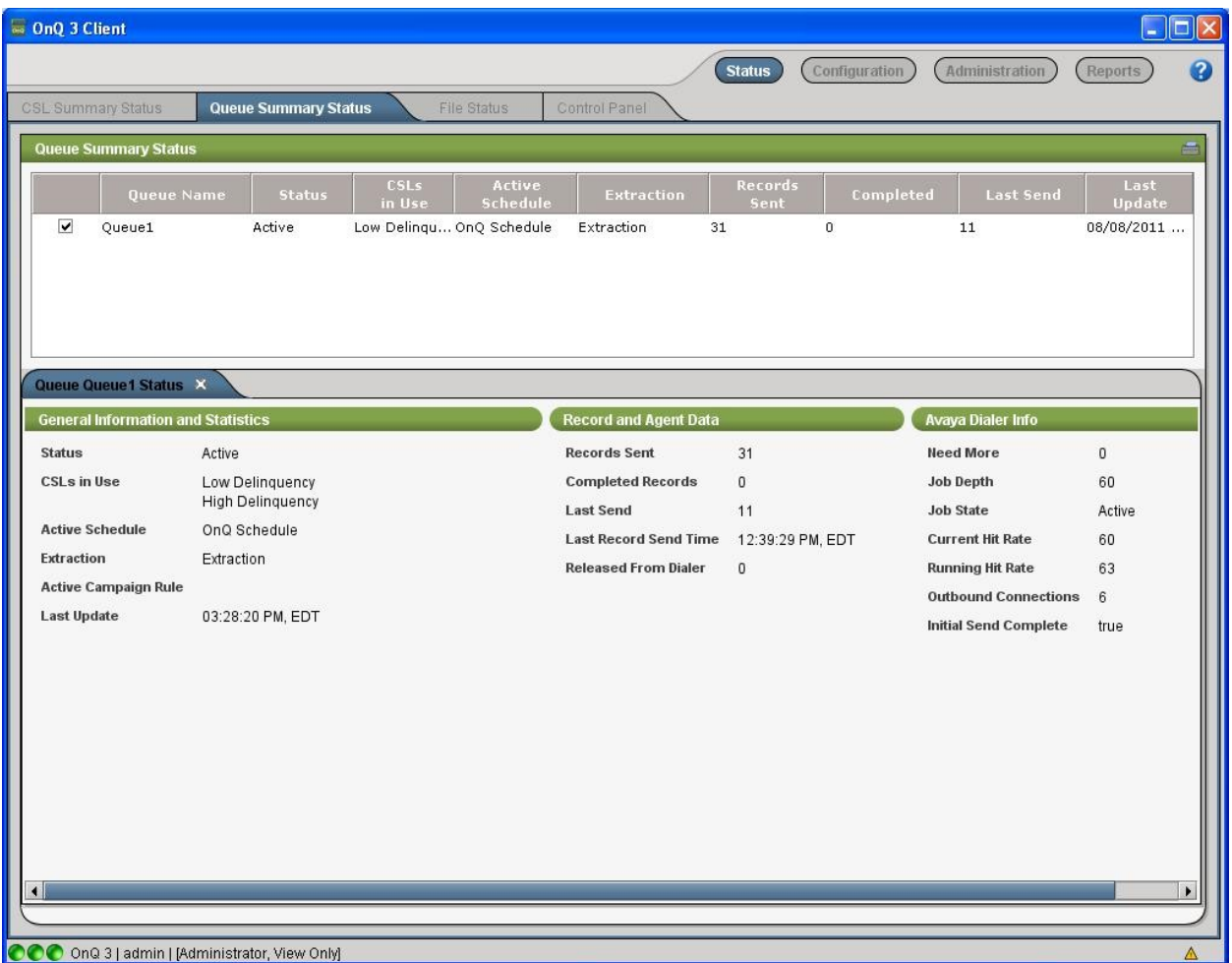

# **8. Conclusion**

These Application Notes describe the configuration steps required for ALI Solution OnQ to successfully interoperate with Avaya Proactive Contact 5.0 with PG230. All feature and serviceability test cases were completed.

# **9. Additional References**

This section references the product documentation relevant to these Application Notes.

- 1. *Administering Avaya Aura*<sup>TM</sup> *Communication Manager*, Document 03-300509, Issue 6.0, Release 6.0, June 2010, available at [http://support.avaya.com.](http://support.avaya.com/)
- **2.** *Administering Avaya Proactive Contact*, Release 5.0, April 2011, available at [http://support.avaya.com.](http://support.avaya.com/)
- **3.** *OnQ 3.3 Avaya Dialer Integration Guide*, June 30, 2011, available upon request to ALI Solutions Support.
- **4.** *OnQ 3.3 Configuration Guide*, June 30, 2011, available upon request to ALI Solutions Support.

#### **©2011 Avaya Inc. All Rights Reserved.**

Avaya and the Avaya Logo are trademarks of Avaya Inc. All trademarks identified by ® and ™ are registered trademarks or trademarks, respectively, of Avaya Inc. All other trademarks are the property of their respective owners. The information provided in these Application Notes is subject to change without notice. The configurations, technical data, and recommendations provided in these Application Notes are believed to be accurate and dependable, but are presented without express or implied warranty. Users are responsible for their application of any products specified in these Application Notes.

Please e-mail any questions or comments pertaining to these Application Notes along with the full title name and filename, located in the lower right corner, directly to the Avaya DevConnect Program at [devconnect@avaya.com.](mailto:devconnect@avaya.com)